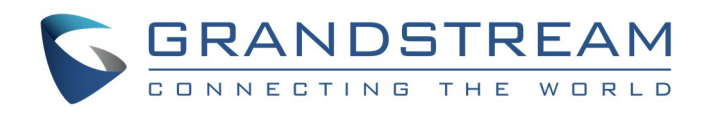

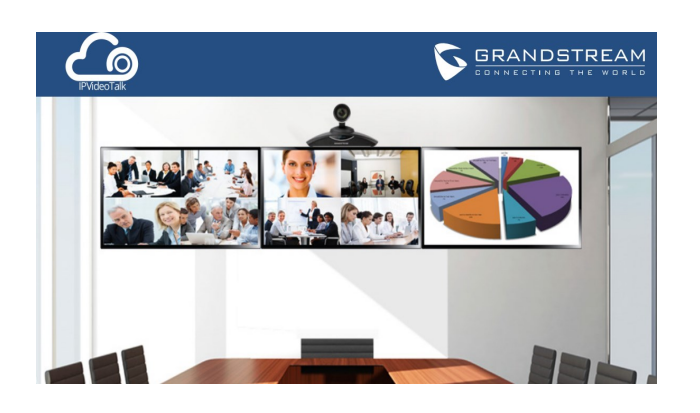

# **Grandstream IPVideoTalk Conferencing Service**

**Quick User Guide**

For detailed information, please consult IPVideoTalk User Manual available at: [www.ipvideotalk.com](http://www.ipvideotalk.com)

©2017 Grandstream Networks, Inc. All rights reserved.

Reproduction or transmittal of the entire or any part, in any form or by any means, electronic or print, for any purpose without the express written permission of Grandstream Networks, Inc. is not permitted. Information in this document is subject to change without notice.

\*Android is a Registered Trademark of Google, Inc.

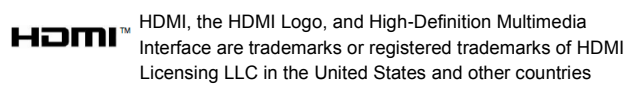

## **SCHEDULE MEETING**

- 1) Go to [www.ipvideotalk.com](http://www.ipvideotalk.com) and sign in with your IPVideoTalk Portal account.
- 2) Select "Meetings" tab on the top menu.
- 3) Click on "Schedule Meeting" on the left panel, and choose Meeting.
- 4) In "Schedule Meeting" page, fill in the meeting details such as subject, start time, duration, organizer, host email, invitees and etc.
- 5) Click on "Schedule" on the bottom to confirm.
- 6) The meeting is now successfully scheduled.

- 1) Go to **[www.ipvideotalk.com](http://www.ipvideotalk.com)** and sign in with your IPVideoTalk Portal account.
- 2) Select "Meetings" tab on the top menu.
- 3) Click on "Meet Now" on the left panel.
- 4) In "Meet Now" page, fill in subject, organizer and password fields.
- 5) Click on "OK" on the bottom to confirm.
- 6) The Meeting will start instantly.

## **SCHEDULE WEBINAR**

- 1) Go to [www.ipvideotalk.com](http://www.ipvideotalk.com) and sign in with your IPVideoTalk Portal account.
- 2) Select "Meetings" tab on the top menu.
- 3) Click on "Schedule Meeting" on the left panel, and choose Webinar.
- 4) In "Schedule Webinar" page, fill in the webinar details such as subject, organizer, start time, duration, host email, panelists, invitees and etc.
- 5) Click on "Schedule" on the bottom to confirm.
- 6) The webinar is now successfully scheduled.

## **MEET NOW**

IPVideoTalk Portal allows also starting meetings without schedule:

- 1) On the host GVC320x->Call screen, select Add  $(2)$ icon from the bottom menu.
- 2) Enter the IPVideoTalk ID of the participant GVC320x to add it.
- 3) Answer the call from participant GVC320x to join.

During the meeting, press the camera button  $\blacksquare$  on the remote control for PTZ control.

#### **Notes:**

2) During IPVideoTalk meeting, press presentation  $\overline{\mathbf{F}}$ button on the GVC remote control or click on presentation  $\heartsuit$  icon on the bottom of call screen to start sharing.

- Before starting or scheduling a meeting or a webinar on [www.ipvideotalk.com,](http://www.ipvideotalk.com) the user must have a valid IPVideoTalk Portal account signed up in [www.ipvideotalk.com.](http://www.ipvideotalk.com)
- If the Organizer is set to Web Free Plan, only WebRTC, and Mobile Clients can join the meeting or webinar. GVC320x devices can join only if the Organizer is also a GVC320x with an activated Plan.

2) During IPVideoTalk meeting, press recording button  $\odot$ on GVC remote control to start recording.

### **JOIN MEETING FROM GVC320X**

## **GVC320x in Scheduled Meeting:**

- 1) If GVC320x is the meeting host, it will automatically start the meeting on scheduled time.
- 2) If GVC320x is an invitee to the scheduled meeting, it will receive a call to join the meeting. Once the call is answered, the GVC320x will join the meeting.

## **Start Instant Meeting on GVC320x:**

### **Method 1:**

- 1) On GVC320x LCD->Call interface, press the blue shortcut key on GVC remote control to toggle to IPVideoTalk ID.
- 2) Click on the green Call button  $\mathbf{t}$  to start an instant IPVideoTalk meeting.

### **Method 2:**

- 1) Initiate a call from one GVC320x to another GVC320x using the IPVideoTalk ID.
- 2) Once the callee GVC320x answers the call, the IPVideoTalk meeting is established.

### **Join Active Meeting from GVC320x:**

Assuming there is an active IPVideoTalk meeting hosted by host GVC320x already. To join this meeting from another GVC320x:

## **Method 1:**

- 1) On your participant GVC320x LCD->Call interface, press the blue shortcut key on GVC remote control to toggle to IPVideoTalk ID.
- 2) Call the IPVideoTalk ID of the host GVC320x or dial the meeting ID of the meeting hosted by the host GVC320x.
- 3) Once the call is answered by the host GVC320x, your participant GVC320x will be placed into the meeting.

### **Method 2:**

## **GVC320X CAMERA CONTROL**

## **SHARE CONTENT FROM GVC320X**

- 
- -

1) Connect presentation device such as a laptop with GVC320x via VGA IN or HDMI IN cable.

3) Press it again to turn it off.

## **RECORDING MEETING FROM GVC320X**

- 
- 
- 
- 

## $\odot$  IPV

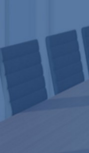

1) Plug external SD card into GVC320x SD card slot, or an USB storage device into GVC320x USB port.

3) Press the same button again to stop recording.

4) The recording file can be retrieved from the External device->Recording folder via GVC320x FileManager app. Or the user can download it from GVC320x web UI ->Maintenance->Recording page.

## **JOIN MEETING FROM WEBRTC USING FIREFOX/CHROME/OPERA/IE11/SAFARI BROWSER**

1) On your computer's browser (Firefox, Chrome, Opera, IE11 or Safari) , open link [https://meetings.ipvideotalk.com.](https://meetings.ipvideotalk.com)

2) On Join Meeting tab, enter the meeting ID, your name and Email address. Then click on "Join".

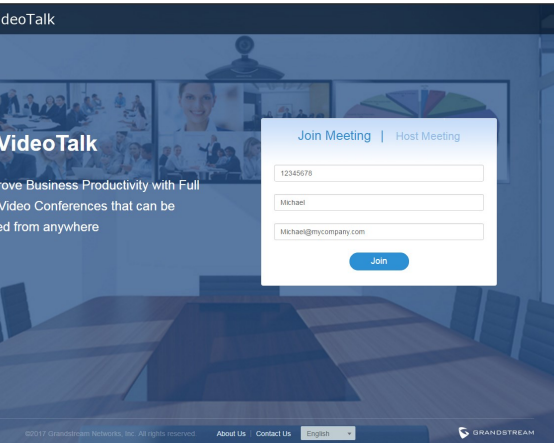

3) A pop-up window may be prompted asking for permission to share MIC device. Please select "Allow".

4) If the meeting has password configured, enter the meeting password in the prompt.

## **HOST MEETING FROM WEBRTC USING FIREFOX/CHROME/OPERA/IE11/SAFARI BROWSER**

- 1) On your computer's browser (Firefox, Chrome, Opera, IE11 or Safari) , open the link [https://meetings.ipvideotalk.com.](https://meetings.ipvideotalk.com)
- 2) On Host Meeting tab, enter the meeting ID, Host Code, your name and Email address. Then click on "Join".

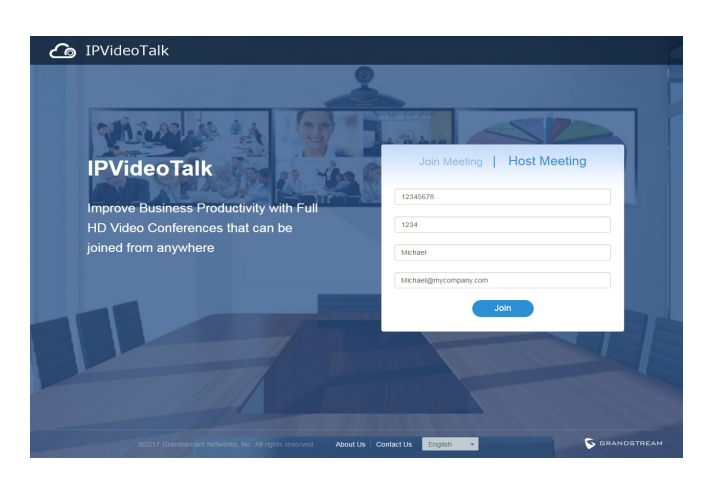

- 3) A pop-up window may be prompted asking for permission to share MIC device. Please select "Allow".
- 4) If the meeting has password configured, enter the meeting password in the prompt.

## **BECOME HOST FROM WEBRTC DURING A MEETING**

Assuming there is an active IPVideoTalk meeting. To become the meeting host from webRTC during the meeting:

- 1) On your webRTC meeting interface, click on the Meeting Information icon on the right bottom of the web page.
- 2) Click on "Host Meeting".
- 3) Enter host code. To find host code, you can log in IPVideoTalk Portal and click on the ongoing meeting. Host code is listed in meeting details. Or, if Host Email is filled in when scheduling meeting, host code is listed in the notification Email sent to the host Email address.

## **SHARE CONTENT FROM WEBRTC**

- 1) During the meeting, on your web browser, click on "Share" on the bottom of the meeting interface.
- 2) A prompt might pop up to your browser asking the user to install add-ons. Please follow the prompt to install it.
- 3) For Chrome, select the content on your screen to share. For Firefox, select "Share application" or "Share desktop", then follow the prompt to select the application or screen to share.
- 4) To stop sharing, click on "Unshare" on the bottom of the meeting interface on your web browser.

## **SHARE CAMERA FROM WEBRTC**

- 1) During the meeting, on your web browser, click on "Camera" on the bottom of the meeting interface.
- 2) A prompt will pop up to your browser asking the user to allow sharing camera.
- 3) Click on "Share" to start sharing the Camera.
- 4) To stop sharing Camera, click on "Unshare" on the bottom of the meeting interface on your web browser.

## **GROUP CHAT FROM WEBRTC**

During the meeting, webRTC clients can chat with each other. The chat window is on the bottom right of the meeting interface web page. Group chat messages are displayed there. To send message, type the message and press ENTER and all the webRTC participants can see it.

## **JOIN MEETING FROM MOBILE APP (ANDROID/IOS)**

- 1) On your Android or IOS mobile device, download and install IPVideoTalk mobile app from Google Play or Apple stores. Or, go to website <http://www.ipvideotalk.com> and follow the downloading link there.
- 2) Start the app on your Android or IOS device.
- 3) Enter meeting ID, name and Email address.
- 4) If the meeting has password configured, please enter password in the prompt before joining the meeting.

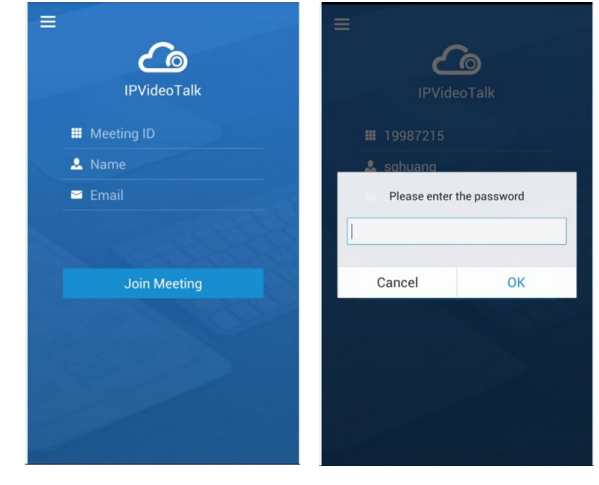

## **JOIN MEETING FROM PSTN LINE (AUDIO ONLY)**

- 1) Check the PSTN access number for your area in the link: [http://www.ipvideotalk.com/pstn.html.](http://www.ipvideotalk.com/pstn.html)
- 2) From your cell phone or landline, call the PSTN access number.
- 3) Follow the IVR to enter meeting ID.
- 4) If the meeting has password configured, enter the meeting password.
- 5) You will be placed into the meeting successfully.